# **Restricted Party Screening**

## **Overview**

## <span id="page-0-0"></span>**About Restricted Party Screening**

Oracle Global Trade Management (GTM) is a global trade automation platform that enables companies to optimize and streamline business processes related to cross-border trade. With well-structured compliance policies and trade automation tools to help implement and enforce those policies, companies can achieve best practices in global trade both within and outside of their organizations. Restricted party screening is one of the processes used to support trade compliance. GTM's Restricted Party Screening (RPS) services enable companies to perform screening of parties, trade transactions, and so on to ensure compliance with international shipping policies.

Government agencies throughout the world and other regional, unilateral, and multilateral agencies enforce regulations that restrict businesses and people from conducting trade with specific foreign entities (individuals, companies, countries). These entities are referred to as Denied, Debarred, and/or Restricted Parties ("Restricted Parties"). Examples of these entities include but are not limited to known terrorists, organizations that fund terrorists, and parties guilty of trade violations. Typically, the restricted parties are mainly countries subject to embargoes, and persons, businesses, and organizations subject to financial sanctions. Periodically, these agencies publish lists of entities that are marked as restricted parties.

In order to adhere to the regulations, companies screen their party master data and transactions against these lists, which can be very time consuming and laborious. Furthermore, if a business ships goods to a restricted party, it could incur fines, penalties, and ultimately the loss of export privileges.

GTM offers a configurable solution to screen parties against the various restricted party lists published by different government agencies. Parameters can be configured to optimize potential match results. The screening engine can be called at any point in a business process. You can screen parties at the time of party creation, which ensures they are cleared for compliance when transactions occur. You also have the option in GTM to screen parties at the time of transaction to ensure compliance. The following are the steps involved in the process of restricted party screening:

- 1. **Data Content Source**: Different government authorities release regular updates on various data content lists for compliance purposes. These government updates are regularly processed into a structured form by different content providers to be consumed and utilized by different companies. GTM content source helps companies to define the type of [content](#page-1-0) (e.g. Restricted Party List, Product Classification, Rules of Origin, etc.) you want to download and access from different content providers. In addition, the content source defines how the content is downloaded using the HTTP protocol.
- 2. Download Data Content: This process enables you to **download** various trade content data to GTM, based on a data [content source](#page-2-0) definition. You can trigger the download instantly or define a schedule for automatic downloads of data content at regular intervals.
- 3. **Configure Screening Parameters**: You can *configure* screening parameters to screen parties/contacts against the lists of restricted parties. GTM provides you with options to determine the potential matches based on matching engine (like [keyword](#page-11-0), [dice engine\)](#page-12-0), attributes for matching, threshold,

[and weighting of the overall matching. Additional parameters include](#page-35-1) [exclusion lists](#page-35-0)[, punctuation](#page-35-1) marks, etc.

- 4. Perform Screening: You can perform the screening in two different ways. First, you can perform an ad hoc screening [before entering a party into the party manager in GTM. Second, you can perform re](#page-20-0)stricted party screening based on [parties](#page-22-0), [trade transactions](#page-25-0), or declarations. You can perform multiple screenings on a party to meet different business needs (for example, restricted party list screening, red flag screening, debarred country, etc.).
- 5. **Review Screening Results**: Once screening has been performed, you can view the restricted parties that might potentially match with your parties and determine whether you can conduct business with the party or not. There are multiple user interfaces (UIs) in GTM that enable you to perform this ac-tion. In addition, the [Restricted Party Workbench](#page-28-0) and [Work Queues](#page-29-0) are provided which enable you to quickly and efficiently review the screening results if you are working in environments with a high volume of parties.

## **Related Topics**

[Global Trade Content](#page-1-0)

**[Screen Service Configuration](#page-34-0)** 

[Match Engines](#page-9-0)

[Screening Restricted Parties](#page-20-1)

[Restricted Party Screening Resolution](#page-28-1)

[Restricted Party Screening PDF](file:/C:/Users/TESPOS~1/AppData/Local/Temp/RHTMP/restricted_party_screeningl0PFkL/contents/assets/docs/restricted_party_screening.pdf)

## **Global Trade Content**

## <span id="page-1-0"></span>**Global Trade Content**

Global trade practice requires companies to have access to and use the current trade data available. There are many types of trade data available with various sources, both nationally and internationally. Failure to use the most up-to-date data can result in inaccurate screenings which may lead to significant fines and penalties, delays, revocation of trade privileges, and lost revenues. Examples of trade content include, but are not limited to:

- Denied Party Screening Lists
- Harmonized System and Classification Information
- Tariff and Duty Rates
- Binding Rules and Regulations
- Free Trade Agreement information including Rules of Origin

Follow the steps below to download your data content:

- [Content Source Configuration](#page-2-0)
- [Download Data Content](#page-3-0)
- [Restricted Party List](#page-5-0)
- [Restricted Party Exclusion List](#page-7-0)
- [Purge Data Content](#page-7-1)
- [Purge Data Version](#page-8-0)

#### **Related Topics**

About Global Trade Intelligence

[Restricted Party Screening PDF](file:/C:/Users/TESPOS~1/AppData/Local/Temp/RHTMP/restricted_party_screeningl0PFkL/contents/assets/docs/restricted_party_screening.pdf)

## <span id="page-2-0"></span>**GTM Content Source**

This page is accessed via Master Data > Power Data > Data Loading > Content Source.

Use this page to define the list of the countries and trade data being supported, the details of the content received from a third-party content provider, and how it is mapped to the GTM structure. You can specify information about your third-party content providers in the configuration section. This includes details such as URL and login credentials. GTM will use this information when it is time to update your content files. GTM ships with a public content source that you can use to download data related to restricted party screening, product classification, Rules of Origin, etc. If there is a data type you want to use that is not listed but is supported by the content provider, you can add it to the public content source.

On the Content Source UI, the Content Source Data Type grid must be configured with the details of what you want to download. The Content Source Data Type grid provides a mapping between the data the content provider sends and how GTM refers to this data. The Source Data Type and Source Country ID fields are the data type and the source country provided by the external provider. The Content Type field identifies the type of content to be downloaded and is set up in GTM (i.e. HTS-US, ML-US, RESTRICTED\_PARTY, RULES OF ORIGIN, etc.). The "Supported" flag can be used to turn on or turn off the subscription for that data type. The system will only download files for those data types that have a check mark to indicate they are turned on.

At the bottom of the Content Source UI, the Configuration grid must be configured with the external system location and communication method (for example HTTPPOST) indicating how it should be downloaded.

Note: When multiple types of data are selected within one content source, the data loading exercise can be resource intensive.

Note: The best practice would be to split the types of data or group data type subscriptions into multiple content sources and schedule them to run at different times. For example, you could have one content source for restricted party data, a second content source for product classification data such as HTS or ECCN, and a third for Rules of Origin data.

## **Adding a Content Source**

- 1. Enter an ID in the Content Source ID field.
- 2. Enter the name of the source in the Source Name field.
- 3. Select the domain for which this source will be used from the Domain Name drop-down list.

#### **Content Source Data Type**

- 1. Enter a sequence number in the Sequence field. This number determines in which order this data will be loaded if multiple data types are being downloaded.
- 2. Enter the data type from the data provider's status document in the Source Data Type field, for example ECCN. You can find the data type on the content provider's status document.
- 3. Enter the country ID from the content provider's document in the Source Country ID field.
- 4. Select the Supported check box if the data type is compatible with your system.
- 5. Enter the corresponding content type ID in the Content Type field.
- 6. Click Save.
- 7. Click Finished. The content source is saved.

Note: You can add as many content source data types as you need.

## **Configuration**

Click New Content Source Config to open the Configuration window.

## **Related Topics**

Content Source Configuration

[Download Data Content](#page-3-0)

GTM Power Data

[About Restricted Party Screening](#page-0-0)

[Restricted Party Screening PDF](file:/C:/Users/TESPOS~1/AppData/Local/Temp/RHTMP/restricted_party_screeningl0PFkL/contents/assets/docs/restricted_party_screening.pdf)

About Data Loading

## <span id="page-3-0"></span>**Download Data Content**

This page is accessed via Master Data > Process Management > Data Load > Download Data Content.

Use this page to download data from a content source. Once the content source is defined, you can trigger the download process from Download Data Content page.

This process connects to the external system using the URL specified for the external system in the content source and downloads an XML file known as a status document. The XML file downloaded from the third party data provider specifies the current status of the data available with the third party provider, the dates when it was last updated, and a link to download new data. It then parses the status document and downloads any data type available and that is supported by the Content Source. This process downloads only the new content available.

Note: If you have any issue with the previously downloaded content, try triggering the download content process manually without Force Reload. In case manual reload does not resolve the issue, you should check with GTM and the content provider. In case the active data version of any content type is corrupted due to

some other reason, you can edit the content source, turn on only that content type corresponding to the corrupted one, and turn off all other content types. Then perform download data content manually with Force Reload turned on. You can turn on the other content types after the download.

The Download Data Content process creates a content set record in the database. The Content Set ID in GTM corresponds to the "Version\_ID" field in the content provider's status document. GTM then retrieves the zipped files specified as supported in the content source. For every data type or zip file downloaded, GTM adds a record in the Data Load table and an entry in the Content Set Detail section of the Content Set page. Next, GTM unzips the downloaded files, prepares a CSV file with the downloaded data and then moves the data into the database using the CSV upload utility. Finally, GTM sets the status in the Content Set Detail section as Processed.

You can search for a content set using the Content Set ID, on the last content set loaded, or other criteria. The status fields in the Content Set and the Content Set Detail sections convey whether or not the processing of the downloaded files was successful.

When you click the Data Load ID link in the Content Set Detail section, you can view information like the number of records processed (created or updated) by the CSV upload utility. The Number of Errors field informs you about any failure(s) that might have occurred while processing CSV records. Errors/failures are also logged during the data load process. If you want to see the log details related to the data load process, you can turn on the GTM Data load log ID.

On the Data Load page, you can see new or updated data version information. GTM uses Data Version to manage the different versions of data downloaded from the Content Source (i.e. the third party content provider). Both the product classification codes and restricted party list (RPL) have a data version associated with them. However unlike RPL, which is delivered incrementally (after the initial master data file), product classification codes are delivered as complete sets. Thus, when product classification codes are downloaded, a new data version is always created and marked as current. With DPL, delta data is appended to the existing data version.

When a data version is created or updated, a "GtmDataVersionContentUpdated" event is published, and an agent listening for this event can perform notification.

The following GTM tables are updated by the Download Data Content process for Restricted Party Lists:

- gtm\_content\_set
- gtm\_content\_set\_d
- gtm\_content\_set\_d\_attr
- gtm\_data\_load
- gtm\_data\_load\_detail
- gtm\_data\_load\_attribute
- gtm\_data\_version
- gtm\_denied\_party

See gtm.dataload Properties topic.

## **Downloading Data Content**

1. Select a content source from the Content Source ID drop-down list.

2. Select the Force Reload Data Content check box.

Note: You can select the Force Reload Data Content check box if you want to download a fresh copy of a data set, or if you want to download a new version of a data set. You can also select this check box to get the correct data set if a download results in errors and a manual reloading of the data does not resolve the error.

- 3. If you are running cluster scalability, specify a cluster to which this request should be assigned.
- 4. Enter a User Role. When you run, publish, or schedule a recurring process, you can specify the user role used to perform the process, just like when you run agents. The user role can be used to specify a separate VPD role or another domain to run the agent. When a recurring process is modified, the user role of the recurring process can be modified as well.
- 5. Select a Log Profile to generate focused logging when reproducing an error for the specific action. You cannot select a log profile when you choose to schedule a process, as automatic generation of action logs is not supported.
- 6. Select Execute, Publish, or Schedule to determine when the process will be executed.
- 7. Click Submit.

#### **Related Topics**

Process Management: Master Data

Content Set

[Content Source](#page-2-0)

Content Type

About Data Loading

[About Restricted Party Screening](#page-0-0)

[Restricted Party Screening PDF](file:/C:/Users/TESPOS~1/AppData/Local/Temp/RHTMP/restricted_party_screeningl0PFkL/contents/assets/docs/restricted_party_screening.pdf)

## <span id="page-5-0"></span>**Restricted Parties**

This page is accessed via Master Data > Power Data > Restricted Parties > Restricted Parties.

Use this page to add new parties to your list of restricted parties.

Once the data content is downloaded from the external content provider and processed successfully, you will see new or modified restricted party lists under a particular data version. You can view the details of the restricted parties downloaded in the Restricted Party page. You can also create your own internal list or red flag list of restricted parties using this page.

#### **Adding a New Restricted Party**

While there are a large number of fields in the Restricted Party page, you are required to enter a value in only the Data Version ID field. This ID identifies the data subset to which the new restricted party will be added. It is important to note that the information you enter here - such as name and address details - may be used for restricted party screening. If you do not enter a Restricted Party ID, GTM will generate one for you.

Note: Make sure you always add additional restricted parties such as red flag lists to the data version that is marked as current and select the In Use check box. This is the default setting for the In Use option. Since the screening process runs on the data version that is marked as current, this will ensure any restricted parties you add are considered during screening.

Any information you record on this page will generate a screening match if the party being screened has similar information based on the configuration of your service parameters. For example, if you designate a last name of Frederick and a state of Texas, any party which matches those criteria will be identified as a restricted party.

Only restricted party records in the Public domain or the domain you are using will be used for screening purposes.

#### **Parent Restricted Party**

If the new restricted party is associated with another already restricted party (typically in a parent/child relationship) use this section to add that association.

- 1. Enter an existing restricted party ID in the Restricted Party ID field.
- 2. Click Save.
- 3. Continue adding as many parties as required.
- 4. When you have no more parties to add, click Finished.

#### **Related Topics**

Restricted Party Screening Action

[Restricted Party Screening](#page-20-0)

[Restricted Party Exclusion List](#page-7-0)

GTM Power Data

[About Restricted Party Screening](#page-0-0)

[Restricted Party Screening PDF](file:/C:/Users/TESPOS~1/AppData/Local/Temp/RHTMP/restricted_party_screeningl0PFkL/contents/assets/docs/restricted_party_screening.pdf)

About Data Loading

## <span id="page-7-0"></span>**Restricted Party Exclusion List**

This page is accessed via Master Data > Power Data > Restricted Parties > Restricted Party Exclusion List.

This page enables you to exclude certain restricted parties from the [restricted party screening process.](#page-20-0) You can also edit the existing exclusions. When the restricted party screening process runs, GTM will first check if a restricted party is listed in the restricted party exclusion list. If the restricted party is on the exclusion list, GTM will not screen it against the party.

## **Adding a Restricted Party Exclusion**

- 1. Enter an ID in the ID field.
- 2. Fill in as many of the remaining fields as possible.
- 3. If you are making this exclusion for a limited time, be certain to enter the expiration date in the Expiration Date field.
- 4. Select the domain in which this exclusion will apply from the Domain Name drop-down list.
- 5. Click Finished.

#### **Related Topics**

#### [Restricted Parties](#page-5-0)

Restricted Party Screening - Potential Matches

GTM Power Data

GTM Screening Overview

[About Restricted Party Screening](#page-0-0)

[Restricted Party Screening PDF](file:/C:/Users/TESPOS~1/AppData/Local/Temp/RHTMP/restricted_party_screeningl0PFkL/contents/assets/docs/restricted_party_screening.pdf)

## <span id="page-7-1"></span>**Purge Data Content**

This page is accessed via Master Data > Process Management > Data Load > Purge Data Content.

Use this page to purge data that is no longer useful once you have [downloaded](#page-3-0) new data content.

Once the data content is downloaded from the external content source and processed successfully, you can use this page to delete all the downloaded physical files. You can configure your data content purge process to take place immediately, during the next scheduled process or on a specific day and time.

Note: This process does not delete the restricted party records you received and are now available in the Restricted Party List page, but it deletes the files that were downloaded from the content source.

#### **Purging Data Content**

1. Enter the required number of days (D), hours (H), and minutes (M) in the Older Than section. Records older than the mentioned duration will be considered for removal.

- 2. If there were errors during the most recent content upload and you prefer not to purge them until you have examined them, select the Exclude Data Load With Errors option.
- 3. If you are running cluster scalability, specify a cluster to which this request should be assigned.
- 4. Enter a User Role. When you run, publish, or schedule a recurring process, you can specify the user role used to perform the process, just like when you run agents. The user role can be used to specify a separate VPD role or another domain to run the agent. When a recurring process is modified, the user role of the recurring process can be modified as well.
- 5. Select a Log Profile to generate focused logging when reproducing an error for the specific action. You cannot select a log profile when you choose to schedule a process, as automatic generation of action logs is not supported.
- 6. Select Execute, Publish, or Schedule to determine when the process will be executed.
- 7. Click Submit.

## **Related Topics**

[Download Data Content](#page-3-0)

Process Management: Master Data

[About Restricted Party Screening](#page-0-0)

[Restricted Party Screening PDF](file:/C:/Users/TESPOS~1/AppData/Local/Temp/RHTMP/restricted_party_screeningl0PFkL/contents/assets/docs/restricted_party_screening.pdf)

## <span id="page-8-0"></span>**Mark for Purge**

This page is accessed via Master Data > Power Data > Data Loading > Data Version > Actions > Mark For Purge.

As an administrator, you can perform a purge based on age of data, status information or domain name. You can purge downloaded data content (RPL, product classification codes, trade incentive program inventories and movement information, etc.) using the standard GTM purge capability available. This process is performed in two steps:

- You can identify and mark the data version to be purged using the Mark For Purge action available on the Data Version page.
- You can then run the Schedule Purge process which deletes all related data of a particular data version. The purge process identifies all data versions that are marked for purge and checks for references. If there are no references, the purge process deletes the data version and all its data from the child tables. You can configure your data content purge process to take place immediately, during the next scheduled process or on a specific day and time.

Note: Normally with every new download of the content type of restricted parties, GTM updates the existing data version. In this scenario, you may not be interested in purging the data version. But if you want to create a fresh list of restricted parties in a new version, then it is better that purge the old data version. Generally, the purged data version is more useful with the downloaded content type of "product classification" since every new download process creates a new data version and the old data version expires.

Different transaction tables are checked during the purge process of data version related to restricted party, product classification, and trade incentive program inventory and movement.

For restricted party related data version purge, the process checks for references in the GTM\_PARTY\_SCREENING table.

For product classification related data version purge, the process checks for references in the following tables:

- GTM\_ITEM\_CLASSIFICATION
- GTM\_ITEM\_CLASS\_TEMPLATE\_D
- GTM\_REGISTRATION
- GTM\_STRUCTURE
- GTM\_STRUCTURE\_COMPONENT
- GTM\_TRANS\_LINE\_REPORT\_QUANTITY
- GTM\_TR\_ITEM\_STRUCTURE
- GTM\_TR\_PROD\_CLASSIFICATION

For trade incentive program inventory and movement related data version purge, the process checks for references in the GTM\_TIP\_INVENTORY table.

## **Related Topics**

GTM Power Data

[About Restricted Party Screening](#page-0-0)

[Restricted Party Screening PDF](file:/C:/Users/TESPOS~1/AppData/Local/Temp/RHTMP/restricted_party_screeningl0PFkL/contents/assets/docs/restricted_party_screening.pdf)

## **Match Engine**

## <span id="page-9-0"></span>**Match Engine Overview**

GTM supports the following match engines for you to select from and to specify the algorithm that will be used for restricted party screening. You can select a particular engine to be used in a screening task by specifying it in the Master Data > Power Data > Configurations > Service Preference window. Following are the match engines available:

- [Exact Match](#page-10-0) engine checks for a complete match between the party and the restricted party details.
- [Substring Match](#page-10-1) engine checks whether the party details match with that of the restricted party and vice-versa.
- [Keyword Match](#page-11-0) checks for the number of restricted party words present for the party.
- **[Dice](#page-12-0)** engine checks for common bigrams to calculate a dice coefficient, which in turn is used to calculate the match factor. It is used as the default match engine if no other engine is selected.
- [Inverted Index](#page-16-0) engine uses an inverse indexing algorithm for indexing restricted parties by bigrams. The occurrence of bigram characters (two characters) in the party and the restricted party data are used to compare and compute a coefficient value, which in turn is used to determine the match percentage.
- **[Soundex](#page-17-0)** and **Metaphone** engines are phonetic algorithms. These engines encode the party and the restricted party data and then apply the dice engine on the encoded results to find possible matches.

Note: The match factor determined using Exact or Substring engine will always be 0 or 1, but for other match engines it can vary from 0 to 1.

Note: If a character has an accent associated with it, GTM will consider the character and only provide a match if the accent appears on both the party and the restricted party. For example, if the party has a company name of including the word 'Göteborg', it will not be considered a match to Goteberg where the accent is not present over the letter 'o'.

## **Related Topics**

[About Restricted Party Screening](#page-0-0)

[Restricted Party Screening PDF](file:/C:/Users/TESPOS~1/AppData/Local/Temp/RHTMP/restricted_party_screeningl0PFkL/contents/assets/docs/restricted_party_screening.pdf)

## <span id="page-10-0"></span>**Exact Match**

You can select the engine to be used for screening by specifying it in the Master Data > Power Data > Configurations > Service Preference window.

This engine identifies exact matches between the party data and the restricted party data. For example, if you are using this engine for screening, the match factor of matching the word "OSIEL" against "OSIEL CAR-DENAS GILLEN" is 0 as it is not an exact match.

#### **Related Topics**

[Match Engine Overview](#page-9-0)

**[Substring Match](#page-10-1)** 

[Keyword Match](#page-11-0)

[Dice](#page-12-0)

[Inverted Index](#page-16-0)

**[Soundex](#page-17-0)** 

**[Metaphone](#page-18-0)** 

[Restricted Party Screening PDF](file:/C:/Users/TESPOS~1/AppData/Local/Temp/RHTMP/restricted_party_screeningl0PFkL/contents/assets/docs/restricted_party_screening.pdf)

## <span id="page-10-1"></span>**Substring Match**

You can select the engine to be used for screening by specifying it in the Master Data > Power Data > Configurations > Service Preference window.

This engine checks if the party detail is present for the restricted party or the denied party detail is present for the party. The match factor of matching the word "JORGE" against the words "JORGE SALINA AGUILAR" or matching the words "JORGE SALINA AGUILAR BIN LADEN" against the word "JORGE" is 1, as the matching is bidirectional.

Note**:** This match engine should be used only if the matching takes place both ways.

## **Related Topics**

[Match Engine Overview](#page-9-0)

[Exact Match](#page-10-0)

[Keyword Match](#page-11-0)

[Dice](#page-12-0)

[Inverted Index](#page-16-0)

**[Soundex](#page-17-0)** 

**[Metaphone](#page-18-0)** 

[Restricted Party Screening PDF](file:/C:/Users/TESPOS~1/AppData/Local/Temp/RHTMP/restricted_party_screeningl0PFkL/contents/assets/docs/restricted_party_screening.pdf)

## <span id="page-11-0"></span>**Keyword Match**

You can select the engine to be used for screening by specifying it in the Master Data > Power Data > Configurations > Service Preference window.

This engine looks for the number of restricted party words present for the party to determine the match percentage. It works in only one direction - from restricted party to party. For example, matching the word "Nuclear" against the words "Nuclear Corporation" results in 0.5% as match factor, but matching the words "Nuclear Corporation" against the word "Nuclear" results in 1 as match factor.

## **Related Topics**

[Match Engine Overview](#page-9-0)

[Exact Match](#page-10-0)

**[Substring Match](#page-10-1)** 

**[Dice](#page-12-0)** 

[Inverted Index](#page-16-0)

**[Soundex](#page-17-0)** 

**[Metaphone](#page-18-0)** 

[Restricted Party Screening PDF](file:/C:/Users/TESPOS~1/AppData/Local/Temp/RHTMP/restricted_party_screeningl0PFkL/contents/assets/docs/restricted_party_screening.pdf)

## <span id="page-12-0"></span>**Dice**

You can select the engine to be used for screening by specifying it in Master Data > Power Data > Configurations > Service Preference.

This engine uses the occurrence of bigram characters (two characters) in the party and the restricted party data to compare and compute a coefficient value, which in turn is used to determine the match percentage. The output match factor can vary from 0 to 1. Dice can be employed to compare double-byte characters as well.

## **Matching Factor Calculation by Dice Engine**

The Dice engine performs screening using the following process:

1. Simplify abbreviations.

Abbreviations can contain spaces or full stops (.).

Abbreviations containing a space will have the space removed. For example, "U S A" will be changed to "USA".

If the optional feature "RPLS - AVOID SPACE IN PLACE OF ABBREVIATION" is enabled and the list of punctuation marks specified in the property gtm.rpsservice.punctuationmarks contains a full stop (.), then abbreviations having a full stop will have it removed. For example, "U.S.A." will be changed to "USA".

- 2. Remove punctuation based on the property gtm.rpsservice.punctuationmarks. All the punctuation marks mentioned in this property will be converted to a space.
- 3. Split the party and the restricted party details into words.
- 4. Since there can be multiple words for the party and the restricted party, GTM prepares all possible combinations of two words (one from party detail and another from restricted party detail), computes their bigrams and then checks for their matching percentage using Dice Coefficient.

GTM calculates the Dice Coefficients between two words (one from the party and other from the denied party) using the following formula:

Dice Coefficient Formula = [2 \* NC/{NC + Maximum(N1 , N2)}]

where,

Number of Bigrams of Party word = N1

Number of Bigrams of Restricted Party word = N2

Number of common Bigrams of Party and Restricted Party word= NC

- 5. Remove all that are not a match: two words with zero Dice Coefficient is not a match.
- 6. For every party word, identify the best target word match.
- 7. Calculate the match factor using the best matches.

Let us take an example of a restricted party with the name "ZIDAN EMAD ABDELHADIE" and party "ZIDA AB-DELHADI" with same address. You can configure a match threshold of 0.85 for name parameter match. Following are the steps showing how the forward and backward match factor is calculated.

- 1. Split the party and the restricted party full name into words.
	- 1. Source Tokens = {ZIDAN, EMAD, ABDELHADIE}
	- 2. Target Tokens = {ZIDA, ABDELHADI}
- 2. Create bigrams of every party and restricted party word.

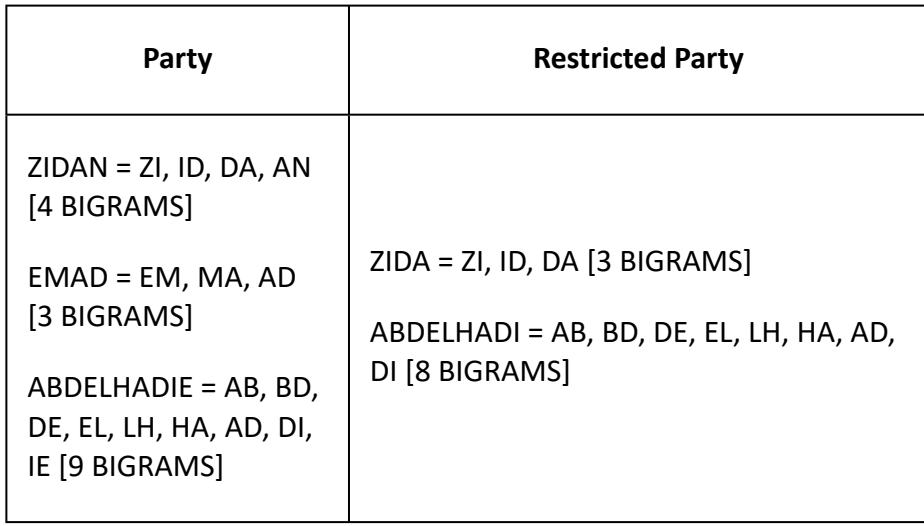

3. Prepare a combination of two words (one from the party and the other from the restricted party) and calculate Dice Coefficient for each such combination.

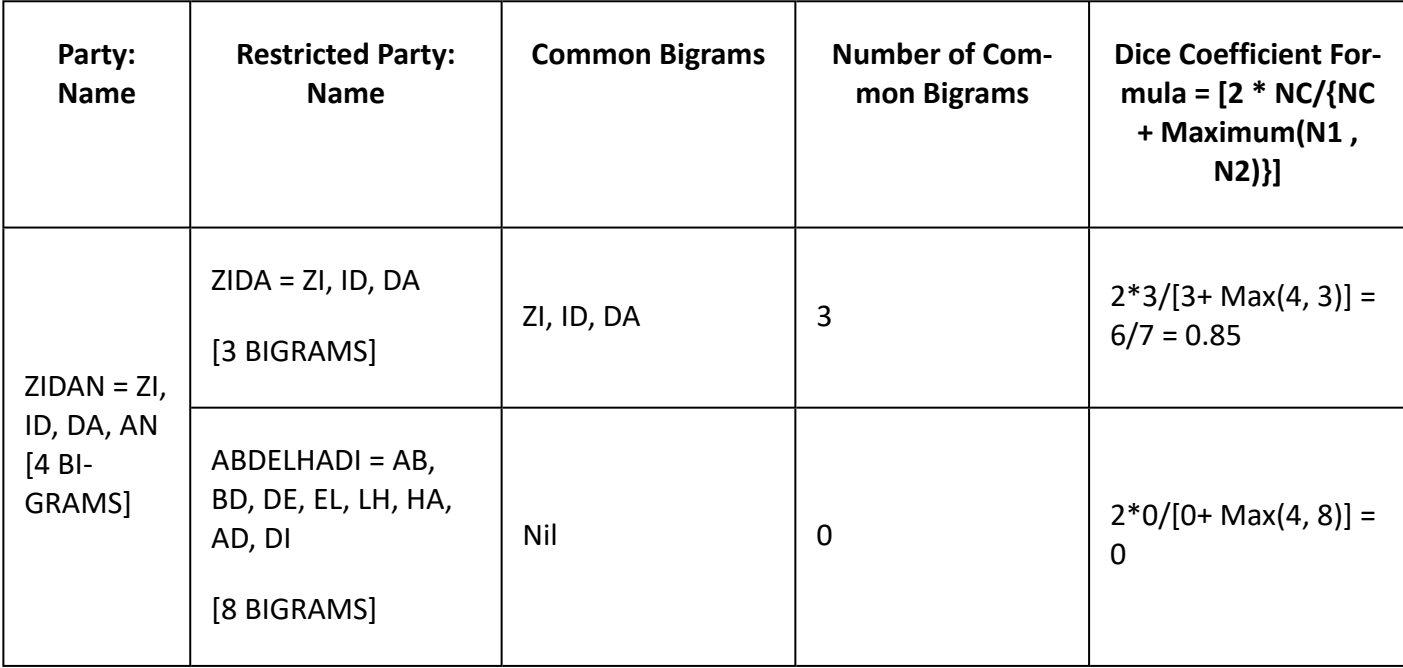

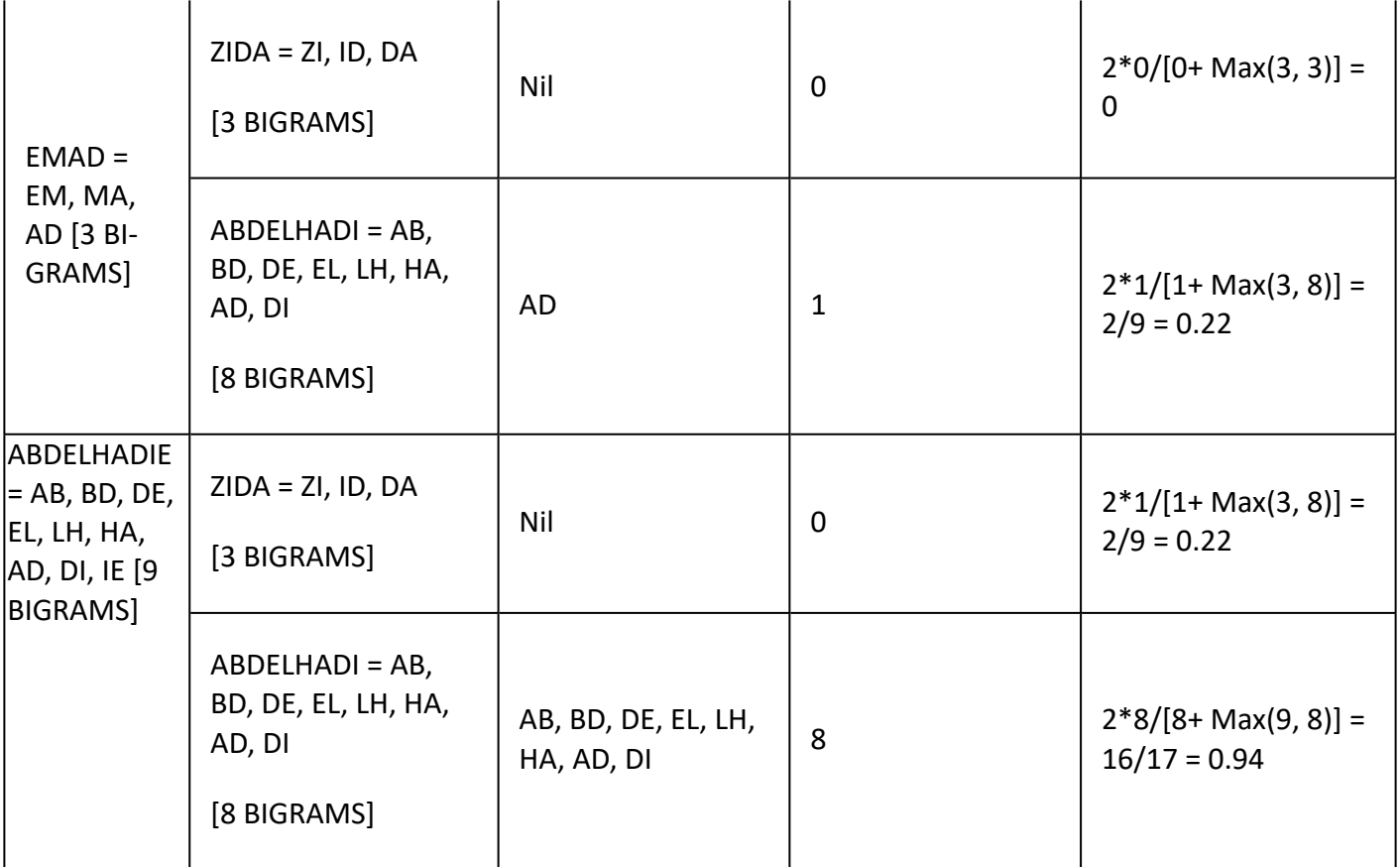

4. Remove all non-matches (i.e. with zero Dice Coefficient) and arrange the remaining matches in the order of Dice Coefficient.

The remaining combinations are:

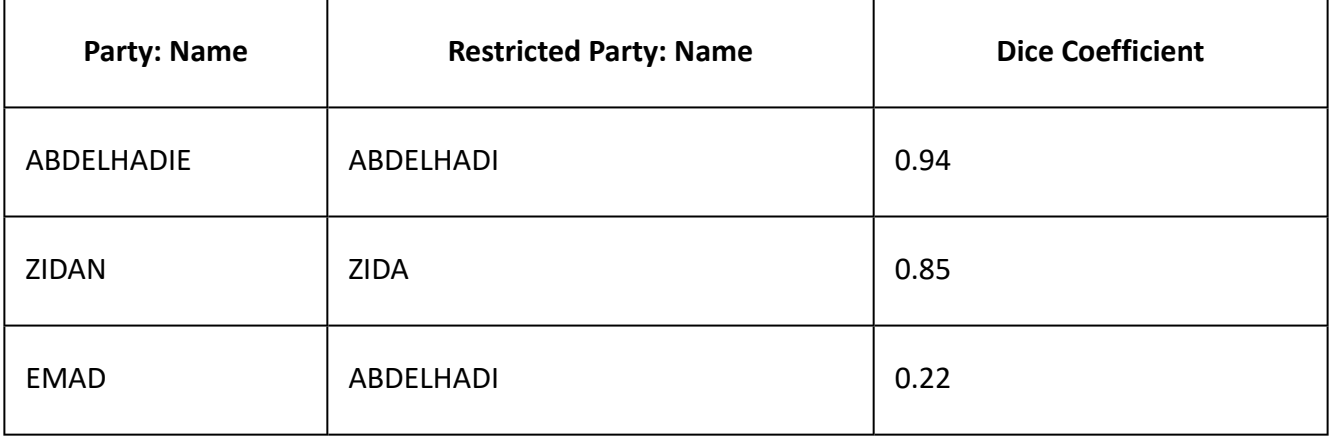

Identify the best matches among the remaining combinations. ABDELHADI from Restricted Party is considered a better match with the ABDELHADIE from Party (94%) than EMAD from party (22%). Hence, EMAD vs ABDELHADI (22%) is discarded. Thus remains:

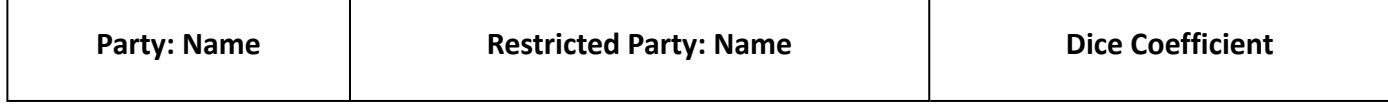

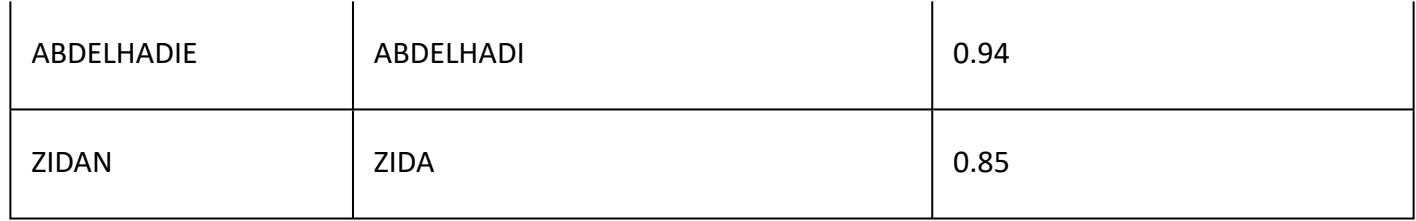

4. Calculating the number of characters for each party and restricted party word and calculating forward and backward match factor:

Party = ZIDAN [5 Characters - 85% matching] + EMAD [4 Characters - 0% matching] + ABDELHADIE [10 characters - 94% matching] = 19 Characters

Restricted Party = ZIDA [4 Characters – 85% matching] + ABDELHADI [9 characters - 94% matching] = 13 Characters

Forward Match Factor = Total Number of Matching Characters of Party/Total Number of Characters of Party

 $=(0.85 * 5 + 0 * 4 + 0.94 * 10) / (5 + 4 + 10)$  $=(4.25 + 0 + 9.4)/19$  $= 13.65/19$  $= 0.71$ 

Backward Match Factor = Total Number of Matching Characters of Restricted Party /Total Number of Characters of Restricted Party  $=(0.85 * 4 + 0.94 * 9)/(4 + 9)$ 

 $=(3.4 + 8.46)/13$  $= 11.86/13$  $= 0.91$ 

Here, the party will be considered as match to restricted party using backward direction as 0.91 match factor is greater than 0.85 threshold. But it will not be considered as a match using forward direction as 0.71 is less than 0.85 threshold. It is possible that the data of party and restricted party might be the other way causing the forward match factor to be 0.91 and backward match factor to be 0.71. You can use 'Both' option as match direction to perform both forward and backward match and take the best out of the two.

## **Related Topics**

[Match Engine Overview](#page-9-0)

[Exact Match](#page-10-0)

**[Substring Match](#page-10-1)** 

[Keyword Match](#page-11-0)

[Inverted Index](#page-16-0)

#### **[Soundex](#page-17-0)**

**[Metaphone](#page-18-0)** 

#### [Restricted Party Screening PDF](file:/C:/Users/TESPOS~1/AppData/Local/Temp/RHTMP/restricted_party_screeningl0PFkL/contents/assets/docs/restricted_party_screening.pdf)

## <span id="page-16-0"></span>**Inverted Index**

You can select the engine to be used for screening by specifying it in the Trade Master Data > Screening Service Configuration > Service Preference window.

This engine uses an inverse indexing algorithm for indexing restricted parties by bigrams. This engine uses the occurrence of bigram characters (two characters) in the party and the restricted party data to compare and compute a coefficient value, which in turn is used to determine the match percentage. The output match factor can vary from 0 to 1.

Note: Match direction is not applicable for Inverted Index engine. So even if you select any option from the Match Direction drop-down list on the Service Parameter page, it will not be considered during restricted party screening using this engine.

#### **Matching Factor Calculation by Inverted Index Engine**

The Inverse Index engine performs screening using the following process:

- 1. Split the party and restricted party into bigrams.
- 2. GTM calculates the match factor between the two parameters using the following formula:

Match factor Formula =  $[2 * NC/{N1 + N2}]$ 

where,

Number of Bigrams of Party word = N1

Number of Bigrams of Restricted Party word = N2

Number of common Bigrams of Party and Restricted Party word= NC

#### **Example**

Party full name: MOHAMED ABU ABDA

Bigrams = [MO, OH, HA, AM, ME, ED, AB, BU, BD, DA]

 $N1 = 10$ 

Restricted party full name: MOHAMED MUMU

Bigrams = [MO, OH, HA, AM, ME, ED, MU, UM]

 $N2 = 8$ 

Common bigrams: [MO,OH,HA,AM,ME,ED]

 $NC = 6$ 

Match factor =  $(2*(6))/(10+8) = 0.667$ 

**Related Topics**

[Match Engine Overview](#page-9-0)

[Exact Match](#page-10-0)

**[Substring Match](#page-10-1)** 

[Keyword Match](#page-11-0)

[Dice](#page-12-0)

**[Soundex](#page-17-0)** 

**[Metaphone](#page-18-0)** 

[Restricted Party Screening PDF](file:/C:/Users/TESPOS~1/AppData/Local/Temp/RHTMP/restricted_party_screeningl0PFkL/contents/assets/docs/restricted_party_screening.pdf)

## <span id="page-17-0"></span>**Soundex**

You can select the engine to be used for screening by specifying it in the Master Data > Power Data > Configurations > Service Preference window.

This engine uses a phonetic algorithm and fixed-length keys for indexing names by sound, as pronounced in English. Soundex code for a string consists of a letter followed by three numerical digits. The letter is the first letter of the name and the digits encode the remaining consonants. Similar sounding consonants share the same digit. Vowels can affect the coding, but are not coded themselves except as the first letter. Matching is performed in two steps:

- 1. Encoding of the party and the restricted party details.
	- b, f, p, v => 1
	- ∘ c, g, j, k, q, s, x, z => 2
	- d, t => 3
	- l => 4
	- m, n => 5
	- r => 6
	- h, w are not coded
	- Two adjacent letters with the same number are coded as a single number.
	- Letters with the same number separated by an h or w are also coded as a single number.
	- Continue until you have one letter and three numbers. If you run out of letters, fill in 0s until there are three numbers.
- 2. Matching the encoded output using the Dice Engine.

## **Detailed Example of Matching the Encoded Output:**

Let us take an example of a party with the name "MULLAH" and a restricted party with the name "MAULAVI". Following are the steps showing how the encoded output is matched.

1. Encoding.

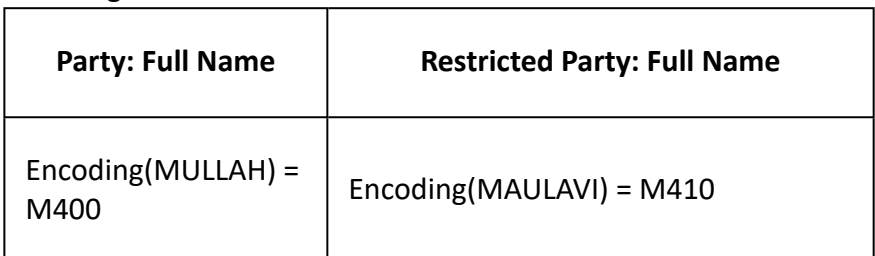

- 2. Dice engine matching:
	- 1. Bigrams(ML) = {M4, 40, 00}, Bigrams(MLF) = {M4, 41, 10}
	- 2. Common Bigrams = {M4}
	- 3. Dice Coefficient = (2\*1)/(1+3) = 0.50
	- 4. Total Number of Letter Matches for Party word (MULLAH) = 0.5 \* 6 = 3
	- 5. Match factor of Full Name = Number of Letter Matches/Total Number of Letters on Party = 3 /6  $= 0.5 = 50\%$

#### **Related Topics**

[Match Engine Overview](#page-9-0)

[Exact Match](#page-10-0)

[Substring Match](#page-10-1)

[Keyword Match](#page-11-0)

**[Dice](#page-12-0)** 

[Inverted Index](#page-16-0)

**[Metaphone](#page-18-0)** 

[Restricted Party Screening PDF](file:/C:/Users/TESPOS~1/AppData/Local/Temp/RHTMP/restricted_party_screeningl0PFkL/contents/assets/docs/restricted_party_screening.pdf)

## <span id="page-18-0"></span>**Metaphone**

You can select the engine to be used for screening by specifying it in the Master Data > Power Data > Configurations > Service Preference.

This engine uses a phonetic algorithm and variable length keys for indexing names by sound, as pronounced in English. Matching is performed in two steps:

1. Encoding of the party and the restricted party detail.

If the word begins with 'KN', 'GN', 'PN', 'AE', 'WR', drop the first letter. Eg: KNOWLEDGE becomes NOWLEDGE.

'PH' transforms to 'F' e.g.: 'PHONE' transforms to 'FONE'.

'Q' transforms to 'K' e.g.: 'QUEEN' transforms to 'KUEEN'.

2. Matching the encoded output using the Dice Engine.

## **Detailed Example of Matching the Encoded Output**

Let us take an example of a party with the name "MULLAH" and a restricted party with the name "MAULAVI". Following are the steps showing how the encoded output is matched.

1. Encoding.

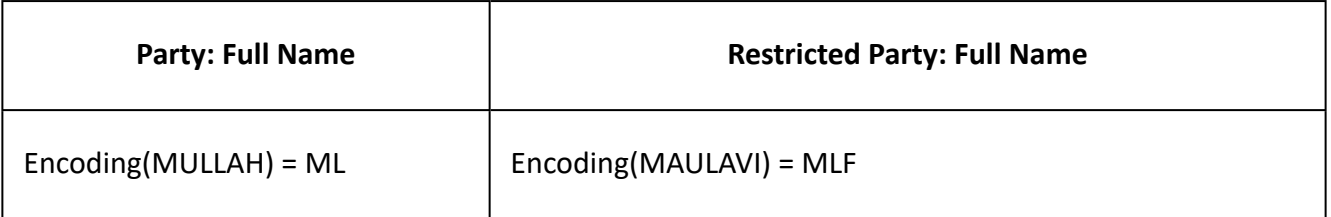

- 2. Dice engine matching:
	- 1. Bigrams(ML) = {ML}, Bigrams(MLF) = {ML, LF}, Common Biagrams = {ML}
	- 2. Dice Coefficient = (2\*1)/(1+2) = 0.67
	- 3. Removing non matches and finding out best matches
	- 4. Total Number of Letter Matches for Party word (MULLAH) = 0.67 \* 6
	- 5. Match factor of Full Name = Number of Letter Matches/Total Number of Letters on Party =  $0.67 * 6/6 = 0.67 = 67%$

## **Related Topics**

[Match Engine Overview](#page-9-0)

[Exact Match](#page-10-0)

**[Substring Match](#page-10-1)** 

[Keyword Match](#page-11-0)

**[Dice](#page-12-0)** 

[Inverted Index](#page-16-0)

**[Soundex](#page-17-0)** 

[Restricted Party Screening PDF](file:/C:/Users/TESPOS~1/AppData/Local/Temp/RHTMP/restricted_party_screeningl0PFkL/contents/assets/docs/restricted_party_screening.pdf)

## **Screening Restricted Parties**

## <span id="page-20-1"></span>**Screening Restricted Parties**

Screening is a process whereby each individual or company (business partners) with whom you are planning to do business is screened against the restricted party list (denied, debarred and/or restricted parties) to check whether you can conduct business with them. Standard screening is performed based on first name, last name or company name. Additional optional fields like alternate name, address, postal code, city, province, and country can be used to determine the potential matches during screening. Oracle Global Trade Management (GTM) supports transactional and non-transactional screening of parties.

Government agencies throughout the world and other regional, unilateral, and multilateral agencies enforce regulations which restrict businesses and people from conducting trade with specific foreign entities (individuals, companies, countries). These entities are referred to as Denied, Debarred, and/or Restricted Parties. Typically, the restricted parties are mainly countries subject to embargoes, and persons, businesses, and organizations subject to financial sanctions. Periodically, these agencies publish lists of entities that are marked as restricted parties.

GTM provides the functionality to download this list from third party content providers and perform screening of involved parties against the list of 'Restricted' parties identified by the government.

When you first download restricted parties into GTM from a content provider, you can compare all your parties in GTM to the entire restricted party list. As a content provider updates the restricted party lists, based on updates to the regulations, content providers will only send in the updates to the existing lists in GTM, also known as a delta list. At this time, GTM will then perform delta screening where all parties in GTM are screened against the delta list.

## **Related Topics**

[AD-HOC UI Screening](#page-20-0)

**[Screening Service](#page-22-1)** 

[Party Screening](#page-22-0)

[Transaction Screening](#page-25-0)

[Review Match Factor Action](#page-26-0)

[Restricted Party Screening PDF](file:/C:/Users/TESPOS~1/AppData/Local/Temp/RHTMP/restricted_party_screeningl0PFkL/contents/assets/docs/restricted_party_screening.pdf)

## <span id="page-20-0"></span>**Restricted Party Screening (Ad Hoc)**

This page is accessed via:

- Restricted Party Screening > Restricted Party Screening
- Ask Oracle > Restricted Party Screening

Ad hoc Restricted Party Screening allows you to screen the data of any party without creating a party in GTM. You can provide all the information about the party on this screen. On this screen, information in all of the fields is compared to restricted party information already on file. The more fields you can complete, the more accurate the screening will be. Any field containing "unknown" will be ignored. You can also provide a service preference to perform the screening.

Any information you provide on this page will generate a screening match, based on the service preference used if there is a restricted party with similar information. Once the screening is completed, the Restricted Party Screening – Potential Matches results page will show the list of restricted parties matched. For every Restricted Party match, GTM shows the Match Factor, indicating the percentage of Match. It also highlights the matching characters if 'Disable Highlighting' option is not selected on the Service Parameters page. You can also set the gtm.deniedparty.highlight property to toggle the highlighting feature.

Note: The application is configured to automatically purge and archive the Restricted Party List Screening ad hoc audit results after 60 days.

#### **Screening Criteria**

Enter a first name, last name, and/or company name into the respective fields.

#### **Additional Screening Criteria**

Type address information into the respective fields. The address, city, province, country, and postal code are all looked at during the screening process.

#### **Reference Information**

Use this section if you are screening a specific transaction, a specific source system, or if you prefer to screen using a specific service preference.

When you have finished entering the information you wish to screen, click Match. The Restricted Party Screening - Potential Matches window opens with the results of the screening.

Note: If your screening criteria are an exact match to an [excluded party](#page-7-0), no screening will be performed. If any restricted party in the results is a complete match to an excluded party, the party will not appear in the returned results.

Note: The maximum number of matches that are returned is determined by the gtm.rpsservice.maxresponse property. The property's default value is 500.

Note: If you do not designate a service preference, the screening will be run using a default service preference.

Note: You can set up a default service preference for ad hoc Restricted Party Screening on the GTM Logic Configuration page.

Note: The audit details of ad hoc screening are displayed on the ad hoc Restricted Party Screening audit page.

## **Related Topics**

## [Restricted Party](#page-5-0)

Restricted Party Screening - Potential Matches

[Restricted Party Exclusion List](#page-7-0)

gtm.rps Properties

GTM Internal Status Designations

GTM Screening Overview

[About Restricted Party Screening](#page-0-0)

[Restricted Party Screening PDF](file:/C:/Users/TESPOS~1/AppData/Local/Temp/RHTMP/restricted_party_screeningl0PFkL/contents/assets/docs/restricted_party_screening.pdf)

## <span id="page-22-1"></span>**Screening Service**

Restricted Party Screening has been built as a service that can be invoked without the need to create a party in GTM. You can send a ServiceRequest XML with the input data to the Restricted Party Screening service, which performs the screening on the input data and returns a ServiceResponse XML. You can invoke the service request via HTTP post or Web services. Please refer to the integration guide for more details on the input and output schema/WSDL definition of this service.

## **Related Topics**

[Screening Restricted Parties](#page-20-1)

[About Restricted Party Screening](#page-0-0)

[Restricted Party Screening PDF](file:/C:/Users/TESPOS~1/AppData/Local/Temp/RHTMP/restricted_party_screeningl0PFkL/contents/assets/docs/restricted_party_screening.pdf)

## <span id="page-22-0"></span>**Party Screening**

This page is accessed via **Master Data >** Parties.

Any party (individual or company) defined in GTM can be screened against the restricted party list using the web, agent action, or process actions available in GTM. You can execute multiple screenings (e.g., BIS, OFAC, and Red Flag) with different service preferences on the same GTM party. Regardless of how you trigger it, the screening process executes the following steps:

- 1. Screening service gets the party and service preference as inputs.
- 2. Locks the Party.
- 3. GTM checks whether there is any restricted party data version or restricted party or service preference or exclusion list changes after the last screening date of the party. It continues with the next steps only if there is any change after the last screening date of the party or if the party was never screened earlier.
- 4. Retrieves the list of restricted parties based on the service preference and uses attributes like Data Source, Data Version, Agency Code, etc.
- 5. For every restricted party, the screening is performed for each service parameter configured in the Service Parameters page (e.g. first name, last Name, Company Name, Address, City, Country, etc). Screening of the service parameter with a higher threshold is performed before screening of the service parameters with a lower threshold in order to reduce the number of matches.

Note: Party data includes fields labeled Province and Province Code. When restricted party screening is performed, the Province field is compared to the State or Province field. If there is no data in the Province field, then the province code data will be screened against the State or Province field on restricted party data.

Note: To ensure better screening performance, keep the following in mind: Use Country and/or City as service parameters with a non-zero threshold. Use Content Source, Agency Code, and or Data Version lists as service preference parameters. Use excluded words to reduce the number of unwanted matches.

- 6. Each service parameter is matched using the match engine specified in the Service Preference page and a match factor is determined.
	- UNKNOWN value on any field or XX value on Country Code field of the Restricted Party is treated as an empty value.
	- GTM considers a Restricted Party and party as NOT a match if there is empty value (including UNKNOWN) against any parameter for which Match attribute on the Service Parameter is configured as NO Match.
	- If the company name is configured as a parameter, GTM performs the screening using the company name and calculates the match factor. Then an additional screening is performed using the alternate name of the party and another match factor is calculated. The higher of the two match factors is considered as the resultant match factor for the parameter.
- 7. If the match factor value is less than the threshold specified in the Service Parameter page, the restricted party is assumed as not a match and screening against the restricted party is stopped. If the match factor value is greater than or equal to the threshold, an adjusted match factor is calculated.

Note: You can use the property gtm.rpls.prorateEmptyParamterWeight to exclude an empty parameter as part of the Overall Match Factor and hence, reduce the number of false positives returned during restricted party screening. When the property is set to "true" and the Match Default is MATCH, weightage of the empty parameters is prorated among the non-empty parameters while calculating the overall match factor and is then compared with the threshold on the service preference. Overall Match Factor without prorating = Sum of weighted Match Factor for all non-empty parameters Overall Match Factor with prorating = Sum of weighted Match Factor for all non-empty parameters/ Sum of weight of all non-empty parameters

- 8. An overall match factor is calculated by adding all the adjusted match factors. The restricted party is considered as match only if the overall match factor is greater than or equal to the overall threshold specified in the Service Preference page.
- 9. All the matched restricted parties are saved against the party as a "POTENTIAL MATCH" and the status of the party is set as "REQUIRES REVIEW". In case there are no matched restricted parties, the status of the party is set to "PASSED".

10. In case GTM finds any previous potential match of party as no longer a match, the status of the restricted party will be deleted.

Note: A status will be assigned when the screening process is completed. For more information about internal status designations, see GTM Internal Status Designations.

10. Lock on the party is released.

GTM supports the following restricted party screening:

- Web: Use this action to immediately trigger the screening process on a party and display the potential match results.
- Agent: Use this action to trigger the screening process in the background, based on events. You can listen/subscribe to events like CONTACT – CREATED, CONTACT – NAME OR ADDRESS MODI-FIED, LOCATION – ADDRESS MODIFIED.
- Process: Use this action to perform mass screening of all parties.

## **Party Screening Examples**

Following is a detailed explanation of the use of the screening options available in GTM for different business scenarios.

- **Scenario-1**: A Restricted Party List is available in GTM and a new GTM party is created. You can perform restricted party screening on this party using the web action or an agent action. This is called full screening since you are screening the party against the entire list of restricted parties.
- **Scenario-2**: A Restricted Party List is available in GTM and a GTM party is modified after a previous screening. You can perform a rescreening against the restricted party list using the web action or agent action. A full screening will be performed, i.e. screening of modified party will be performed on the entire list of restricted parties.
- **Scenario–3**: A Restricted Party List is available in GTM and all GTM parties are previously screened. There are no changes to party, service preferences, or the restricted party list. You can perform rescreening of the party against the restricted party list. Since there are no changes to the party, service preferences or the restricted party list, the screening is up to date and GTM will not perform any screening. This is also referred to as no screening.
- **Scenario–4**: A Restricted Party List is available in GTM and all GTM parties are previously screened. A user decides to modify the service preference (e.g. updating the exclusion words, changing the punctuation marks, modifying the screening field parameters, changing the individual field threshold or overall threshold, etc.). Since the service preference was changed, you will need to perform re-screening of all parties. GTM will perform screening on each party against the entire list of restricted parties. You can perform this by using the Restricted Party Process page and selecting all the parties for screening.

Note: This process is a full screening of the entire party master against the restricted party list and hence, the system could take time to complete the whole process.

• **Scenario–5**: A Restricted Party List is available in GTM and all GTM parties are previously screened. A user downloads the latest restricted party list and there are new or modified restricted parties added to the existing restricted party list. You will need to perform re-screening of all the parties against updates to the restricted party list. GTM will perform screening of each party against the updates to the

existing list, also called the delta list of restricted parties. This screening is also referred to as delta screening. You can perform this by using the Restricted Party Process page and selecting all the parties for screening.

• **Scenario–6**: A Restricted Party List is available in GTM and all GTM parties are previously screened. A user downloads the new restricted party list. This list is a replacement of a previous restricted party list, has a new data version, and is marked as the current list. You will need to perform re-screening of all parties against the entire new restricted party list. GTM will perform screening of each party against the entire new list of restricted parties. This is also referred to as full screening. You can perform this by using the Restricted Party Process page and selecting all the parties for screening

Note: This process is a full screening of the entire party master against the restricted party list and hence, the system could take time to complete the whole process.

• **Scenario–7**: A Restricted Party List is available in GTM and all GTM parties are previously screened. If you already performed restricted party screening against this list, GTM would not perform any screening as there is no change in data between the current and the previous screening. However, if you want to perform a force screening, you can modify the service preference update date attribute via backdoor SQL. Once this is done, you can perform screening of each party against the entire new list of restricted parties. This is also referred to as full screening. You can perform this by using the Restricted Party Process page and selecting all the parties for screening.

You can turn on the GtmPartyScreen log before screening and identify from the logs whether a full screening or delta screening was performed. For example, the logs show that the party was last screened on 2014-03-11 10:41:50 UTC and after that there was no change to the party, service preference configurations, data version or exclusion list. Hence, full screening was not performed; but the last change made to some denied parties was on 2014-03-11 10:43:48 UTC and hence, the delta screening was performed against all those denied parties changed between the 2014-03-11 10:41:50 UTC and 2014-03-11 10:43:48 UTC.

Note: This is for diagnostics purpose only and should be rarely used. Turn off the GtmPartyScreen log after verifying the kind of screening.

## **Related Topics**

[Screening Restricted Parties](#page-20-1)

[About Restricted Party Screening](#page-0-0)

Party

[Restricted Party Screening PDF](file:/C:/Users/TESPOS~1/AppData/Local/Temp/RHTMP/restricted_party_screeningl0PFkL/contents/assets/docs/restricted_party_screening.pdf)

## <span id="page-25-0"></span>**Transaction Screening**

In order to ensure you do not ship to a restricted or denied party, you should screen the parties on your transactions against the restricted party lists.

The screening process executes the following steps on your transaction:

- 1. Screening service gets the service preference as an input.
- 2. All the parties on the trade transaction/declaration as well as the corresponding lines are retrieved.
- 3. Screening is performed on any party not screened previously. You can avoid screening of any party on trade transaction/declaration by excluding it using gtm.rps.involved\_party\_qual.exclude property. For example, you may want to exclude screening of all your SHIP\_FROM involved parties since all the facilities you ship from are company owned. Since all the facilities are internal, you can bypass screening for them.
- 4. Next, the RPLS status of trade transaction/declaration line is set to:
	- TL\_RPLS\_FAILED if there is even one party with the RPLS\_FAILED status.
	- TL\_RPLS\_REQUIRES REVIEW if there is no party with the RPLS\_FAILED status but at least one party with RPLS\_REQUIRES REVIEW status.
	- TL\_RPLS\_PASSED if none of the parties have the RPLS\_REQUIRES REVIEW or RPLS\_FAILED status.
- 5. Then, the RPLS status of trade transaction/declaration is set to:
	- TS\_RPLS\_FAILED if there is even one trade transaction/declaration line with the RPLS\_FAILED status.
	- TS\_RPLS\_REQUIRES REVIEW if there is no trade transaction/declaration line with the RPLS FAILED status but at least one trade transaction/declaration line with RPLS\_REQUIRES RE-VIEW status.
	- TS\_RPLS\_PASSED if none of the trade transaction/declaration lines have the RPLS\_REQUIRES RE-VIEW or RPLS\_FAILED status.

Note: The shipment execution is stopped for any transaction with an RPLS\_FAILED status.

It is recommended to:

- If there is a change in any of the restricted party screening properties, you should trigger complete rescreening.
- When there are a large number of parties to be screened, you can scale up by increasing the threads on the event groups 'agentGtmRPLS' for party screening and 'agentGtmCompliance' for trade transaction screening.
- When there are a large number of parties to be screened, you can scale up using the scalability capability. By using scalability, you can route the restricted party screening request to a dedicated application instance.
- You can increase the WebLogic TLA parameter to help when maximum number of threads are in use and are struggling for resources.

## **Related Topics**

**[Screening Restricted Parties](#page-20-1)** 

[About Restricted Party Screening](#page-0-0)

[Restricted Party Screening PDF](file:/C:/Users/TESPOS~1/AppData/Local/Temp/RHTMP/restricted_party_screeningl0PFkL/contents/assets/docs/restricted_party_screening.pdf)

## <span id="page-26-0"></span>**Review Match Factor Action**

This action is accessed via the following:

- Restricted Party Screening > Parties > Actions > Screening Services > Review Match Factor
- Master Data > Parties > Actions > Screening Services > Review Match Factor

This page depicts the processing details of matching the party with the restricted party. In the Party Screening – Potential Matches results page, the upper grid of the page displays all the party details while the lower grid lists all the potential restricted party matches.

Use the Review Match Factor action available in the Party manager page to determine why a particular restricted party is not considered as potential match or displayed as part of the restricted party screening result.

Additional properties that control the behavior of match factor determination are described below. The default values, which are shown below, are the recommended values.

- gtm.rps.match.useCountryCode=true specifies that the country code will be matched instead of Country Name.
- gtm.rpls.match.setMatchFactorToZero=true nullifies the contribution of unknown or empty parameter towards the overall match factor.
- gtm.rpsservice.maxresponse property specifies the maximum number of screening matches that are returned. The default value for the property is 500.
- gtm.rpls.prorateEmptyParamterWeight property to exclude an empty parameter as part of the Overall Match Factor and hence, reduce the number of false positives returned during restricted party screening. When the property is set to "true" and the Match Default is MATCH, weightage of the empty parameters is prorated among the non-empty parameters while calculating the overall match factor and is then compared with the threshold on the service preference.

Overall Match Factor without prorating = Sum of weighted Match Factor for all non-empty parameters Overall Match Factor with prorating = Sum of weighted Match Factor for all non-empty parameters/ Sum of weight of all non-empty parameters

The default value of the property is false.

Use this action to review the results of match outcome for any party against a restricted party. You need to provide Restricted Party ID and Service Preference ID values.

Note: *[Inverted Index](#page-16-0)* matching engine is supported by this action for a quicker performance.

#### **Reviewing Match Factor**

- 1. Select a service preference from the Service Preference ID drop-down list.
- 2. Select Restricted Party.
- 3. Click Review Match Factor. The Review Match Factor window displays match details for each field configured in the service parameter.

#### **Related Topics**

Party Actions and SmartLinks

**[Screening Restricted Parties](#page-20-1)** 

[About Restricted Party Screening](#page-0-0)

## **Restricted Party Screening Resolution**

## <span id="page-28-1"></span>**Restricted Party Screening Resolution**

Once restricted party screening is performed on the parties, the trade compliance user must manually verify all potential match results and mark each potential match as valid or invalid. As there can be a large number of parties and performing the review of all potential matches may be time consuming, GTM provides the concepts of Restricted Party Screening Workbench and Restricted Party Screening Work Queue to help trade compliance users quickly resolve their potential matches.

## **Related Topics**

[About Restricted Party Screening](#page-0-0)

[Using the Restricted Party Screening Workbench](#page-28-0)

[Creating and Using a Restricted Party Screening Work Queue](#page-29-0)

[Restricted Party Screening PDF](file:/C:/Users/TESPOS~1/AppData/Local/Temp/RHTMP/restricted_party_screeningl0PFkL/contents/assets/docs/restricted_party_screening.pdf)

## <span id="page-28-0"></span>**Using the Restricted Party Screening Workbench**

This page is accessed via **Restricted Party Screening > Restricted Party Screening Workbench**.

The Restricted Party Screening Workbench is a highly efficient clearing environment for restricted party screening potential match resolution. It provides the following capabilities:

- It uses a workbench layout to provide you with a user-friendly interface, showing all the data you need to make a resolution regarding the potential matches.
- Saved query capability helps you to determine which parties should be available in the workbench.
- Different buttons, like the Pass, Fail, Escalation, Comments, and Match Factor Review buttons are available to help you quickly take action against all potential matched restricted parties associated with a party.

To get a detailed description of all the features available on this page, please refer to the topic Restricted Party Screening Workbench.

If you want to create your own restricted party screening workbench, see the Workbench Designer and Using a Workbench Table topics.

## **Related Topics**

[About Restricted Party Screening](#page-0-0)

[Creating and Using a Restricted Party Screening Work Queue](#page-29-0)

## <span id="page-29-0"></span>**Creating and Using a Restricted Party Screening Work Queue**

A Restricted Party Screening Work Queue is a highly efficient clearing environment for restricted party screening potential match resolution. It enables you to define how work is divided into separate queues for each user to complete. It provides the following capabilities:

- Works in the same way as the Restricted Party Screening Workbench, but uses work queues to pull parties into the workbench layout instead of a saved query.
- Provides a configured distribution of work among various users with separate queues assigned to each user.
- Provides the ability to reclaim work that has been given to specific users and put it back into the primary queue.

You can create a restricted party screening work queue as follows:

- 1. [Create a saved query](#page-29-1).
- 2. [Create a work queue.](#page-29-2)
- 3. [Copy](#page-30-0) or [create](#page-30-1) your new restricted party screening work queue workbench layout.
- 4. [Add you new layout to a menu](#page-29-1).

Then, you are ready to [use your new restricted party screening work queue.](#page-32-0)

## <span id="page-29-1"></span>**Creating a Saved Query for the Work Queue**

In order to create the restricted party screening work queue, you need to first create a saved query for the work queue to use. This example creates the saved query directly in the Parties finder.

- 1. Go to Restricted Party Screening > Parties.
- 2. Enter the current domain name.
- 3. Click the Status tab.
- 4. Under Status Value 1, select the following:
	- *1. RPLS*
	- *2. RPLS\_REQUIRES REVIEW*
	- *3. Same As*
- 5. Click Save to save this as a saved query.
- 6. Enter a Query Name. The query name identifies the saved query and must be unique. The text that you enter is also used as the Saved Query ID.
- 7. Click OK. Notice that the newly created query appears in the Saved Query drop down list.
- 8. Write down the new saved query ID.

## <span id="page-29-2"></span>**Creating the Work Queue**

Next, you define the details of the work queue.

- 1. Go to Master Data > Power Data > Configurations > Work Queue.
- 2. Click New.
- 3. Enter an ID for the work queue in the Work Queue ID field.
- 4. Select an Object Type of *Contact*.
- 5. Enter a Filter Limit of *50*. This filter limit value limits the number of records assigned to a specific user.
- 6. In the Saved Query ID field, enter the *saved query created above* that will populate this work queue.
- 7. In the Assignment Duration field, enter the number of minutes of *15* for how long an assignment will last. This is only a suggestion. You can use whatever assignment duration makes the most sense for your use case.
- 8. From the Domain Name drop-down list select the domain of the person to whom this queue will be assigned.
- 9. Click Finished.
- 10. Write down the new work queue ID.

Now, you are ready to create a workbench layout.

## <span id="page-30-0"></span>**Copying the Restricted Party Screening Workbench Layout**

If you like the look and feel of the Restricted Party Screening Workbench, you can copy it and just the Parties region to use a work queue.

- 1. Go to Configuration and Administration > User Configuration > Enhanced Workbench
- 2. From the Layout drop-down list, select *RESTRICTED PARTY SCREENING ENHANCED WORKBENCH | PUBLIC*. This is the workbench that ships with GTM.
- 3. Click Copy.
- 4. Enter a Layout name.
- 5. Update the Description.
- 6. Click OK.
- 7. Above the Parties region, click *Edit* (the pencil icon).
- 8. Change the Population Method to *Work Queue*.
- 9. Select the Default Work Queue that you created above.
- 10. Click OK to save the content.

## <span id="page-30-1"></span>**Creating a New Workbench Layout**

Or, you can create your own workbench layout.

## **Creating a New Workbench Layout**

- 1. Go to Configuration and Administration > User Configuration > Enhanced Workbench
- 2. Click the Create icon to create a new workbench layout.
- 3. Enter a Layout.
- 4. Enter a Description.
- 5. Select the *WORKBENCH DEFAULT* Logic Configuration. The list contains Workbench logic configurations. The settings defined in the selected logic configuration determine how the workbench will look and perform.
- 6. Select a Layout Format of *Super Compact* to reduce white space and make your layout more compact. This is only a suggestion. You can use whatever layout format makes the most sense for your layout.
- 7. Select a Domain.
- 8. Click OK. The blank area surrounded by the dotted line represents your workbench.

#### **Creating the Parties Region**

When creating or editing the workbench, several icons appear in the section you are editing:

- 1. Click  $\equiv$  (Split Vertically) to create 2 regions.
- 2. To add content to the top region, click (Add Content) in the top region.
- 3. Select a Component Type of *Table*.
- 4. Select an Object Type of *Contact*.
- 5. Enter a Tab Name of Parties.
- 6. Select a Screen Set of *GTM\_CONTACT\_SCREENING\_BOARD*.
- 7. Select a Population Method of *Work Queue*.
- 8. Select the Default Work Queue that you created above.
- 9. Click OK to save the content.

#### **Creating the Matched Restricted Parties Tab**

Next, you add content to the matched restricted parties region.

- 1. To add content to the bottom region, click  $L^+$  (Add Content) in the bottom region.
- 2. Select a Component Type of *Table*.
- 3. Select an Object Type of *Party Matched Restricted Party*.
- 4. Enter a Tab Name of *Matched Restricted Parties*.
- 5. Select a Screen Set of *GTM\_PARTY\_SCREENING*.
- 6. Select the Detail Table check box.
- 7. Under Associated Master Tables, select a Parties Saved Search of *PARTY SCREENING MATCH QUERY*.
- 8. Click OK to save the content.
- 9. When you are finished adding and editing content, click Done at the top of the page to exit edit mode and view the finished layout.

## **Configuration**

You can set the URLs that appear in the Restricted Party pane Federal Regulation URL column to be working hyperlinks. To do so, set the following properties:

- glog.web.security.url.http.trustedDomain = www.mkdenial.com
- glog.web.security.url.https.trustedDomain = www.mkdenial.com

## **Adding the Layout to a Menu**

Once you have created a workbench layout, you can add it to a user-defined menu to use it.

- 1. You can limit access to workbench layouts based on the via Configure Workbench User Access. By default, a user has access to all workbench layouts in any domains to which they are granted access via domain grants.
- 2. Add the workbench layout to a user-defined menu.
- 3. Use Manage User Access to use the menu. This can be managed at the User, Level or User Role levels.

## <span id="page-32-0"></span>**Using the Restricted Party Screening Work Queue**

Use the Restricted Party Screening Work Queue to both view and process large numbers of restricted party list screening (RPLS) results. This work queue enables a user to have exclusive access to specific records.

In addition to the enhanced workbench table icons and buttons, you see a row of icons across the top each table. You can use these icons to trigger a variety of actions.

#### **Party Table (Contact object type)**

- $\leq$   $\frac{1}{2}$  (Requires Review): Designates the party record as one that must be reviewed in order to determine status. The RPLS status is set once GTM performs restricted party screening of a party and there are potentially matched restricted parties assigned.
- **•** (Passed): Sets the RPLS status of the selected party record as passed. Usually this status is set (1) if a party is screened and does not have any potentially matched restricted parties assigned or (2) by a user who reviews all the potentially matched restricted parties assigned to a party and does not see a verified match.
- $\vee$  (Failed): Sets the RPLS status of the selected party record as failed. Usually this status is set by a user who reviews all the potentially matched restricted parties assigned to a party and confirms a verified match between the party and a matched restricted party.
- • (Escalated): Marks the selected party record for a closer examination and sets the RPLS status as escalated.
- $\Box$  (Add Comment): Opens the Comments on the Contact window where you can add a comment for a specific party.

#### **Matched Restricted Parties Table (Party Matched Restricted Party object type)**

- $\leq$   $\frac{3}{2}$  (Potential Match): Designates the matched restricted party for a particular party record as one that must be reviewed. The RPLS status is set once GTM performs the restricted party screening of a party and there is a potentially matched restricted party assigned.
- (Not a Match): Sets the RPLS status of the matched restricted party for a particular party record as passed. Usually this status is set by a user who reviews the potentially matched restricted party assigned to a party and it is not a verified match.
- $\vee$  (Verified Match): Sets the RPLS status of the matched restricted party for a particular party record as failed. Usually this status is set by a user who reviews the potentially matched restricted party assigned to a party and confirms there is a verified match between the party and restricted party.
- **F** (Escalated): Marks the selected matched restricted party record for a closer examination and sets the RPLS status of the matched restricted party as escalated.
- $\overline{=}$  (Review Match Factor): Displays the details for how the match factor is calculated for a specific party and matched restricted party combination.
- $\Box$  (Add Comment): Opens the Comments on the Party window where you can add a comment for a specific party and matched restricted party combination.

## **Related Topics**

GTM Screening Overview

Restricted Party Screening Workbench

[About Restricted Party Screening](#page-0-0)

About Enhanced Workbench Layouts

Enhanced Workbench

Adding Content to an Enhanced Workbench Layout

Using an Enhanced Workbench Table

# **Screening Service Configuration**

## <span id="page-34-0"></span>**Screening Service Configuration**

GTM offers multiple trade compliance services (e.g. product classification, restricted party screening, control, license, etc.) to meet different business needs. You can define flexible configurations to meet different business needs or fine tune each service by using a combination of the service parameters and service preference entities (like [Match Engine](#page-9-0) and Threshold). GTM ships with a default restricted party service preference called AD\_HOC\_PARTY\_SCREENING\_SERV\_PREF. During restricted party screening, you can use the default preference or create your own service preference.

## **Related Topics**

[About Restricted Party Screening](#page-0-0) [Global Trade Content](#page-1-0) [Restricted Party List Filtering](#page-34-1) [Match Engine](#page-9-0) [Exclusion Words](#page-35-0) [Punctuation List](#page-35-1) [Match Attributes Selection](#page-36-0) [Restricted Party Screening PDF](file:/C:/Users/TESPOS~1/AppData/Local/Temp/RHTMP/restricted_party_screeningl0PFkL/contents/assets/docs/restricted_party_screening.pdf)

## <span id="page-34-1"></span>**Restricted Party List Filtering**

This page is accessed via Master Data > Power Data > Configurations > Service Preference.

In GTM, you can have multiple data versions of the type 'restricted party' that are marked as current. Each of these data versions represents a restricted party list (e.g. BIS, OFAC, etc.) specified by the government, a company or a division, or red flag words list. You can specify the restricted party list against which the screening will have to be performed, using the following service preference attributes:

- Data Source: the content source for the data.
- Data Version: the data version you want to screen against.
- Agency Code: the specific agency that is responsible for the list you are screening.

Note: It is strongly suggested to filter by specifying at least one Data Source to improve the restricted party screening process.

## **Related Topics**

[Screening Service Configuration](#page-34-0)

Service Preference

[About Restricted Party Screening](#page-0-0)

[Restricted Party Screening PDF](file:/C:/Users/TESPOS~1/AppData/Local/Temp/RHTMP/restricted_party_screeningl0PFkL/contents/assets/docs/restricted_party_screening.pdf)

## <span id="page-35-0"></span>**Exclusion Words**

This page is accessed via Master Data > Power Data > Configurations > Service Preference.

Use this page to maintain a list of exclusion words (e.g., PTE, PVT, GMBH, BLVD, etc.) as part of a service preference. You should define exclusion words that have no descriptive value or do not need to be screened. For example, the word 'company' is a good choice to be specified as an exclusion word as it adds no useful information to a party screening. However, words like 'airline' or 'computer' are not suitable words for exclusion. Restricted party screening service excludes these listed words from party attributes, if present, before actually performing the screening.

See the properties gtm.rpls.globalExclusionWords and gtm.rpls.useExclusionWords for more details on defining exclusion words.

Note: It is strongly recommended that you avoid including a large number of words in the exclusion list as it could result in a large number of false positives or risk of not identifying valid matches.

## **Related Topics**

[Screening Service Configuration](#page-34-0)

Service Preference

[About Restricted Party Screening](#page-0-0)

[Restricted Party Screening PDF](file:/C:/Users/TESPOS~1/AppData/Local/Temp/RHTMP/restricted_party_screeningl0PFkL/contents/assets/docs/restricted_party_screening.pdf)

## <span id="page-35-1"></span>**Punctuation List**

This page is accessed via Master Data > Power Data > Configurations > Service Preference.

You can maintain a list of punctuation marks (e.g., hyphen "-", question mark "?", exclamation mark "!", comma ",", semicolon ";" etc.) that should be excluded in the property gtm.rpsservice.punctuationmarks. The restricted party screening service excludes these marks from party attributes and restricted party attributes, if they are present, before performing the screening. It is an application level property that will be applied to all restricted party screening services.

## **Related Topics**

**[Screening Service Configuration](#page-34-0)** 

[About Restricted Party Screening](#page-0-0)

[Restricted Party Screening PDF](file:/C:/Users/TESPOS~1/AppData/Local/Temp/RHTMP/restricted_party_screeningl0PFkL/contents/assets/docs/restricted_party_screening.pdf)

## <span id="page-36-0"></span>**Match Attributes Selection**

This page is accessed via Master Data > Power Data > Configurations > Service Parameter.

Restricted party screening is all about matching the party with a restricted party list. As part of this process, one of the important points is to identify the right attributes of the party to be matched with a restricted party to determine if it is a potential match or not. You can specify the list of attributes that should be considered during the screening process using the Service Parameter page. The service parameter is assigned to a service preference which is used during restricted party screening.

One practice is to use direct matching attributes, such as:

- Country attribute of the Party is matched with Country attribute of the Restricted Party
- Province attribute of the Party is matched with Province attribute of the Restricted Party
- City attribute of the Party is matched with City attribute of the Restricted Party
- First Name attribute of the Party is matched with First Name attribute of the Restricted Party
- Last Name attribute of the Party is matched with Last Name attribute of the Restricted Party
- Company Name attribute of the Party is matched with Company Name attribute of the Restricted Party

This means that when you are creating or modifying party information, you should be sure to enter the right value in the right field. Add first name in the First Name attribute or add city in the City attribute instead of entering both these attributes in the Address attribute field.

However, there may be instances where name, city or country information is entered in the Address attribute field. In such a situation, you can use a parameter such as "nameCompanyAddressCityProvinceCountry". This parameter will internally concatenate all the attribute values of name, company, address, city, province, and country for both the party and the restricted party and then perform the match.

Note: It is strongly recommended that you use direct matching attributes (e.g. country parameter) wherever possible and enter the right value in the right field. By using a parameter such as "nameCompanyAddressCityProvinceCountry", the quality of the match results might decrease and could produce a large number of false positives or might not identify valid matches.

Other key points related to parameter selection are match factor and weight, which contribute towards the overall matching of a party with a restricted party.

For every parameter (match attribute) configured, GTM determines a match factor (matching percentage) between the party and the restricted party and then compares it against the corresponding threshold. The threshold field can be used to filter out the restricted parties which have low match factor for a particular

parameter with the result that they are not considered possible match. You can define a threshold between 0 and 1.

Once GTM determines that a parameter is a match between the party and the restricted party, its match factor is used along with the weight to calculate the adjusted match factor for that parameter. After all the parameters are screened and determined to be a match, an overall match factor is calculated using the adjusted match factor of individual parameters according to the following formula. The sum of all parameter weights should be equal to 1.

Overall Match Factor = (Match Factor \* Weight) of Parameter1

- + (Match Factor \* Weight) of Parameter2
- + ………………….+ (Match Factor \* Weight) of last Parameter

where, Adjusted Match Factor of parameter1 = (Match Factor \* Weight) of Parameter1

Note: It is strongly recommended that you provide a higher threshold (1 or near to 1) for parameters wherever possible. By default, the restricted party screening process will first match those parameters that have the highest threshold. If the match threshold fails, GTM stops matching other parameters immediately and thereby increases restricted party screening performance.

Note: It is strongly recommended that you set the weight of parameters (match attributes) such as country and/or city as 0. Setting the weight of parameters to 0 means that these specific parameters (e.g. country or city) will have to pass the individual parameter match factor threshold, but they would not contribute towards the overall match factor. Another way of looking at it could be that you want the country and city attributes to match completely, while you want other attributes like address, company name to contribute more towards the overall match factor.

Additional properties that control the behavior of match factor determination are described below. The default values, which are shown below, are the recommended values.

- gtm.rps.match.useCountryCode=true specifies that the country code will be matched instead of Country Name.
- gtm.rpls.match.setMatchFactorToZero=true nullifies the contribution of unknown or empty parameter towards the overall match factor.
- gtm.rpsservice.maxresponse property specifies the maximum number of screening matches that are returned. The default value for the property is 500.
- gtm.rpls.prorateEmptyParamterWeight property to exclude an empty parameter as part of the Overall Match Factor and hence, reduce the number of false positives returned during restricted party screening. When the property is set to "true" and the Match Default is MATCH, weightage of the empty parameters is prorated among the non-empty parameters while calculating the overall match factor and is then compared with the threshold on the service preference.

Overall Match Factor without prorating = Sum of weighted Match Factor for all non-empty parameters Overall Match Factor with prorating = Sum of weighted Match Factor for all non-empty parameters/ Sum of weight of all non-empty parameters.

The default value of the property is false.

## **Related Topics**

**[Screening Service Configuration](#page-34-0)** 

Service Parameter

[About Restricted Party Screening](#page-0-0)

[Restricted Party Screening PDF](file:/C:/Users/TESPOS~1/AppData/Local/Temp/RHTMP/restricted_party_screeningl0PFkL/contents/assets/docs/restricted_party_screening.pdf)